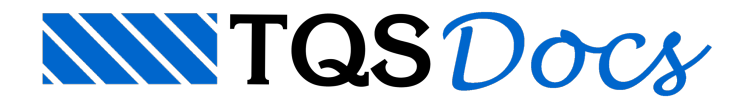

# Escadas - Somente Volumes

Rampas, patamares e lances de escada podem ser criados sem a necessidade de entrarem no modelo estrutural, mas ao mesmo tempo contando como volume de concreto e sendo exportados para o BIM, seja através de plug-ins, seja pelo formato IFC:

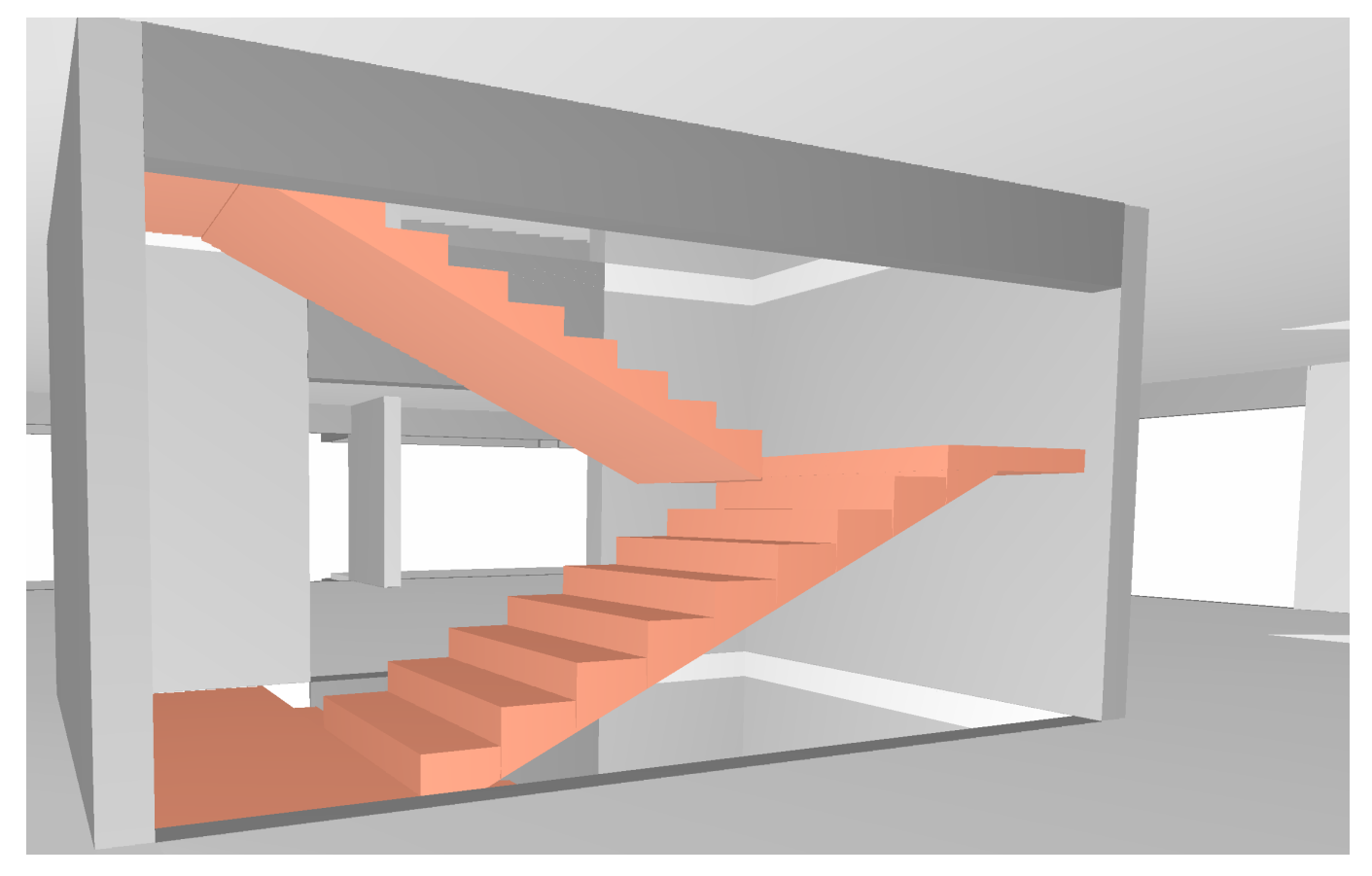

Para a definição de elementos somente de volume não é necessário marcar os pavimentos "com elementos inclinados". Como resultado, o modelo analítico da estrutura será mais simples, sem as grelhas de rampas e escadas. Quando estes elementos não contribuem com a estabilidade global da estrutura e não precisam ser analisados de maneira refinada, trata-se de uma alternativa interessante que ao mesmo tempo simplifica o modelo e permite o envio correto de informações ao contratante.

## Definição Dentro do Modelador Estrutural

Rampas, patamares e lances de escada tratados como volume têm seus dados fornecidos da mesma maneira que os correspondentes estruturais. Entretanto, a definição em planta é bem mais simples, somente com o fornecimento de um retângulo envolvente, e outros dados que podem ser fornecidos interativamente. A edição também tem grips exclusivos, permitindo alterar comprimento e largura rapidamente. Eles podem ser lançados em qualquer cota, sem a necessidade de criação de pisos auxiliares.

Apesar de serem não estruturais, recebem numeração e podem ser renumerados junto com as demais lajes, rampas, patamares e lances de escada. Os elementos não estruturais não carregam automaticamente a estrutura. Como substituição ao carregamento destes elementos inclinados sobre os elementos de apoio, pode-se lançar manualmente as cargas ou lançar lajes planas estruturais, emarcá-las como não exportáveis e não detalháveis.

Os elementos inclinados "Somente de volume" são definidos através da barra de ferramentas:

Inclinados -Somente Volume

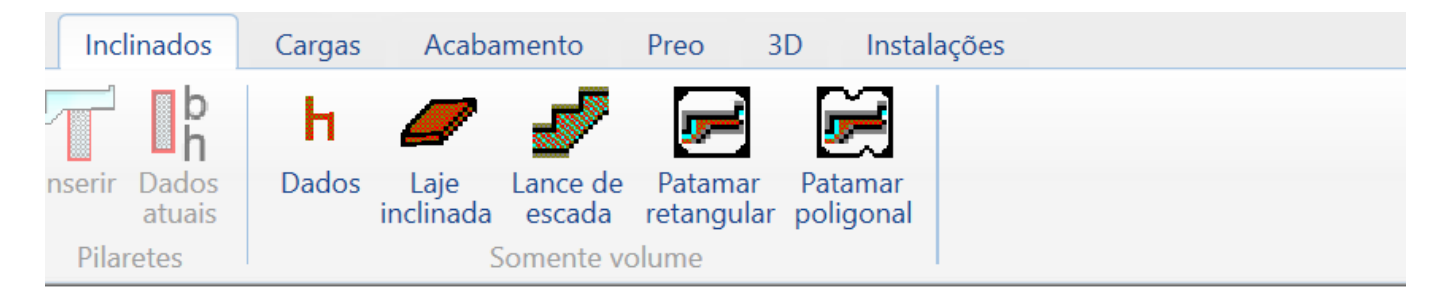

#### Lajes Inclinadas e Lances de Escada

Primeiramente é necessário definir a altura total entre o ponto inicial e o final da rampa/lance de escada. Para isso é necessário executar o seguinte comando:

"Inclinados" - "Somente volume" - "Dados" - "AlturaZ".

Os demais valores podem ser definidos graficamente, mas o usuário também pode definir na janela apresentada os seguintes itens, caso já os conheça. Paraisso basta digitar os valores abaixo e selecionar a opção "Fixar":

Comprimento; Largura Direção Rebaixo Para o lançamento de lajes inclinadas é necessário executar o seguinte comando: "Inclinados" - "Somente volume" - "Laje inclinada". Para o lançamento de lances de escada é necessário executar o seguinte comando: "Inclinados" - "Somente volume" - "Lances de escadas". O lançamento de lajes inclinadas e lances de escadas seguem os mesmos passos:

Definir o ponto superior do eixo; Definir o ponto final do eixo;

Definir um ponto a esquerda;

Definir um ponto a direita;

Definir um ponto para o título.

Os dados dalaje podem ser alterados clicando duas vezes sobre o título do elemento.

#### Patamar Retangular

Para o lançamento de lances de escada é necessário executar o seguinte comando:

"Inclinados" - "Somente volume" - "Patamar retangular". O lançamento de lajes inclinadas e lances de escadas seguem os mesmos passos:

Definir o ponto inicial do eixo;

Definir o ponto final do eixo;

Definir um ponto a esquerda;

Definir um ponto a direita;

Definir um ponto para o título.

Os dados dalaje podem ser alterados clicando duas vezes sobre o título do elemento.

### Patamar poligonal

Para o lançamento de lances de escada é necessário executar o seguinte comando:

"Inclinados" - "Somente volume" - "Patamar poligonal".

O lançamento de lajes inclinadas e lances de escadas seguem os mesmos passos:

Definir pontos que definem a poligonal;

Definir um ponto para o título.

Os dados dalaje podem ser alterados clicando duas vezes sobre o título do elemento.